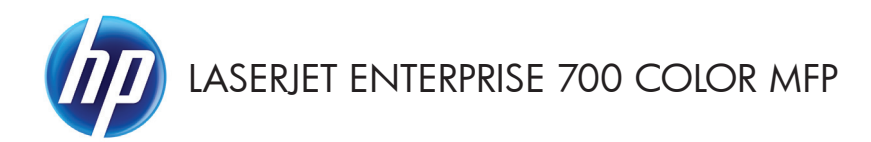

# Skrócona instrukcja obsługi

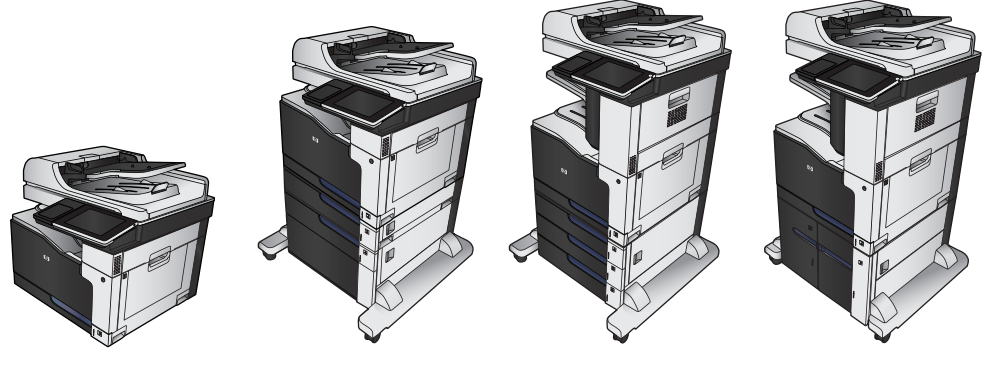

M775dn M775f M775z M775z+

#### **Drukowanie zapisanego zadania**

Aby wydrukować zadanie zapisane w pamięci urządzenia, wykonaj następującą procedurę.

- **1.** Na ekranie głównym panelu sterowania urządzenia przewiń i dotknij przycisku Pobierz z pamięci urządzenia.
- **2.** Wybierz nazwę folderu, w którym znajduje się zlecenie.
- **3.** Wpisz nazwę zadania. Jeśli zadanie jest prywatne lub zaszyfrowane, wpisz kod PIN lub hasło.
- 4. Wprowadź liczbę kopii, a następnie dotknij przycisku Start (b), aby rozpocząć drukowanie.

# **Drukowanie za pomocą urządzenia USB easy-**

#### **access**

Urządzenie ma funkcję drukowania z urządzenia USB easy-access. Pozwala to na szybkie wydrukowanie plików bez konieczności wcześniejszego przesyłania ich do komputera. Urządzenie obsługuje wszystkie standardowe dyski flash USB za pośrednictwem portu USB na przodzie. Wydrukować można następujące rodzaje plików:

- .pdf
- .prn
- .pcl
- .ps
- .cht

Zanim będzie można użyć tej funkcji, trzeba włączyć port USB. Aby włączyć port z menu panelu sterowania urządzenia, wykonaj następujące czynności:

- **1.** Na ekranie głównym panelu sterowania urządzenia przewiń do przycisku Administracja i go dotknij.
- **2.** Otwórz kolejno następujące menu:
	- Ustawienia ogólne
	- Włącz pobieranie z USB
- **3.** Wybierz opcję Włącz, a następnie dotknij przycisku Zapisz.

#### **Drukowanie dokumentów z urządzenia USB easy-access**

**1.** Włóż dysk flash USB do portu USB z lewej strony panelu sterowania urządzenia.

> **UWAGA:** Może być konieczne zdjęcie pokrywy portu USB. Pociągnij prosto pokrywę, aby ją zdjąć.

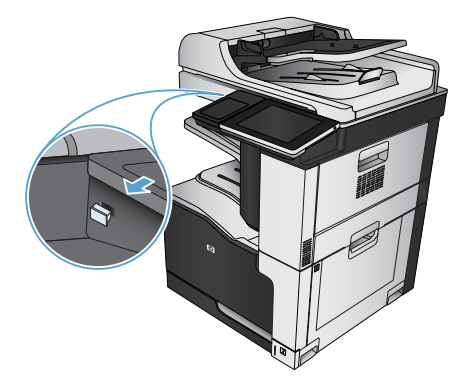

- **2.** Urządzenie wykrywa napęd flash USB. Dotknij przycisku OK, aby uzyskać dostęp do napędu, lub, jeśli zostanie wyświetlony odpowiedni monit, wybierz opcję Pobierz z USB z listy dostępnych aplikacji. Zostanie wyświetlony ekran Pobierz z USB.
- **3.** Wybierz nazwę dokumentu, który chcesz wydrukować.

**UWAGA:** Dokument może być w folderze. Otwórz foldery, jeśli to konieczne.

- **4.** Aby dostosować liczbę kopii, dotknij pola Kopie, a następnie wybierz liczbę kopii za pomocą klawiatury.
- **5.** Dotknij przycisku Start @, aby wydrukować dokument.

#### **Sortowanie zlecenia kopiowania**

**1.** Na ekranie głównym panelu sterowania urządzenia dotknij przycisku Kopiowanie.

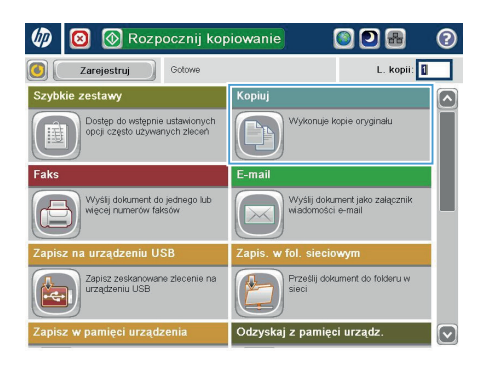

 $\circledR$  Kopiui  $\odot$ **n** Gotowe L. kopii: **1**  $\begin{array}{|c|c|}\n\hline\n\end{array}$  Autom. wykryw  $\ddot{\phantom{1}}$  $\mathbf{1}$  $\mathbf 1$ Lega .<br>Lega Kolor/Czarny trony 1 do 1-stronnie Automat Sortowanie Zmniejsz/Powiększ Posortowane Automat. Więcej<br>opcji Wybór papieru Regulacja obrazu **Automat** Domyślny

**2.** Dotknij przycisku Sortuj.

**3.** Dotknij opcji Sortowanie włączone (strony uporządkowane). Dotknij przycisku OK.

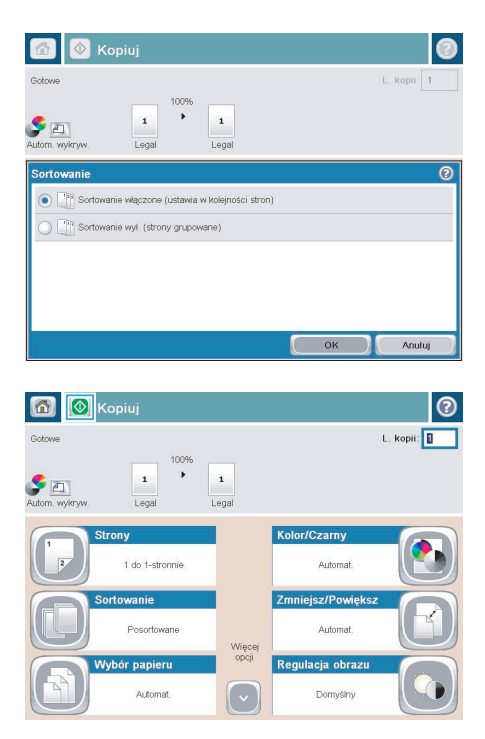

4. Dotknij przycisku Start <sup>.</sup>.

#### **Kopiowanie po obu stronach (dwustronne)**

#### **Automatyczne kopiowanie obu stron**

**1.** Załaduj oryginalne dokumenty do podajnika tak, aby pierwsza strona była skierowana do góry i górną częścią dokumentu do przodu.

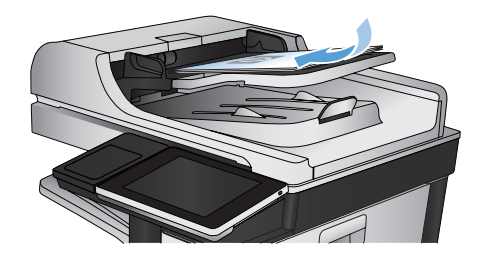

**2.** Dopasuj prowadnice papieru do formatu dokumentu.

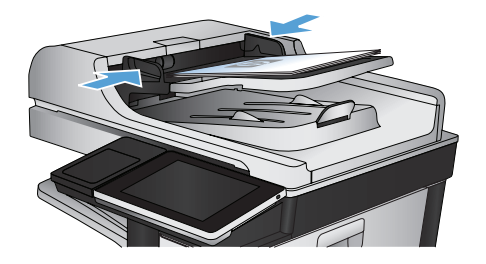

- **3.** Na ekranie głównym panelu sterowania urządzenia dotknij przycisku Kopiowanie.
- 4. Dotknij przycisku Strony.

**5.** Aby wykonać dwustronną kopię jednostronnego dokumentu, dotknij przycisku Oryginał jednostronny, wydruk dwustronny.

> Aby wykonać dwustronną kopię dwustronnego dokumentu, dotknij przycisku Oryginał dwustronny, wydruk dwustronny.

> Aby wykonać jednostronną kopię dwustronnego dokumentu, dotknij przycisku Oryginał dwustronny, wydruk jednostronny.

Dotknij przycisku OK.

**6.** Dotknij przycisku Start ...

#### **Ręczne kopiowanie po obu stronach**

**1.** Unieś pokrywę skanera.

**2.** Umieść dokument wydrukiem w dół na szybie skanera, lewym górnym narożnikiem dokumentu w prawym górnym rogu szyby skanera.

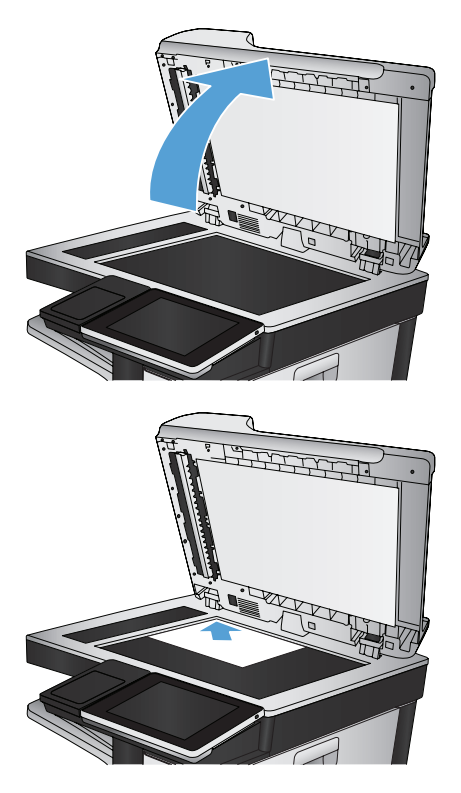

**3.** Zamknij delikatnie pokrywę.

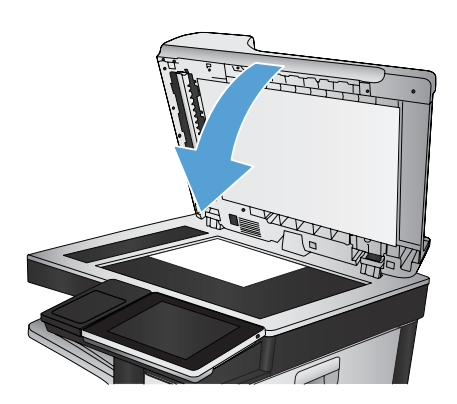

- **4.** Na ekranie głównym panelu sterowania urządzenia dotknij przycisku Kopiowanie.
- **5.** Dotknij przycisku Strony.
- **6.** Aby uzyskać dwustronną kopię oryginału jednostronnego, dotknij przycisku Oryginał jednostronny, wydruk dwustronny.

Aby uzyskać dwustronną kopię oryginału dwustronnego, dotknij przycisku Oryginał dwustronny, wydruk dwustronny.

Aby uzyskać jednostronną kopię oryginału dwustronnego, dotknij przycisku Oryginał dwustronny, wydruk jednostronny.

Dotknij przycisku OK.

- 7. Dotknij przycisku Start ...
- **8.** Urządzenie wyświetli monit o załadowanie następnego oryginału. Połóż go na szybie i dotknij przycisku Skanuj.
- **9.** Urządzenie tymczasowo zapisuje wszystkie skanowane obrazy. Dotknij przycisku Zakończ, aby zakończyć drukowanie kopii.

### **Zmniejszanie i powiększanie kopii**

**1.** Na ekranie głównym panelu sterowania urządzenia dotknij przycisku Kopiowanie.

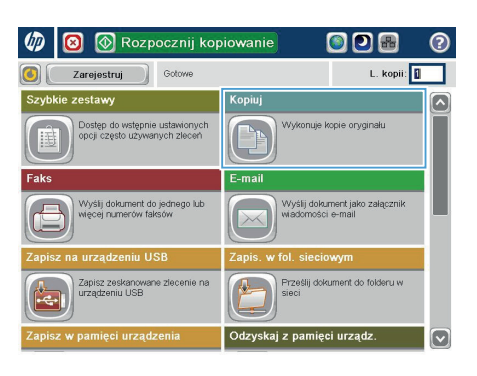

**2.** Dotknij przycisku Zmniejsz/Powiększ.

6 | 6 Kopiui  $\odot$ Gotowe L. kopii: **II**  $\begin{array}{|c|c|}\n\hline\n\end{array}$  Autom. wykrys  $\overline{ }$  $\mathbf{1}$  $\,$  1  $\,$ Legal .<br>Lega Strony Kolor/Czarny 1 do 1-stronnie Automat Zmniejsz/Powiększ Sortowanie **Posortowane** Automat. Więcej<br>opcji Regulacja obrazu Wybór papieru Domyślny **Automat**  $\overline{\mathcal{F}}$ 

- **3.** Wybierz jedną z wstępnie zdefiniowanych wartości procentowych lub dotknij pola Skalowanie i wprowadź wartość procentową od 25 do 200 dla podajnika dokumentów lub od 25 do 400 w przypadku szyby skanera. Dotknij przycisku OK. Można też wybrać następujące opcje:
	- Automatyczne: Urządzenie automatycznie przeskaluje obraz, aby dopasować go do formatu papieru w podajniku.
	- **•** Automatyczne dodawanie marginesów: Urządzenie nieznacznie pomniejszy obraz, aby cały zeskanowany obraz mieścił się w obszarze zadruku na stronie.

**UWAGA:** Aby zmniejszyć obraz, wybierz wartość procentową skalowania mniejszą niż 100. Aby powiększyć obraz, wybierz wartość procentową skalowania większą niż 100.

4. Dotknij przycisku Start ...

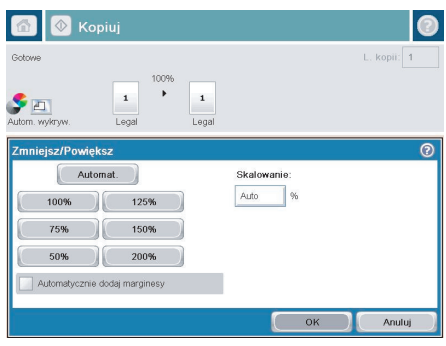

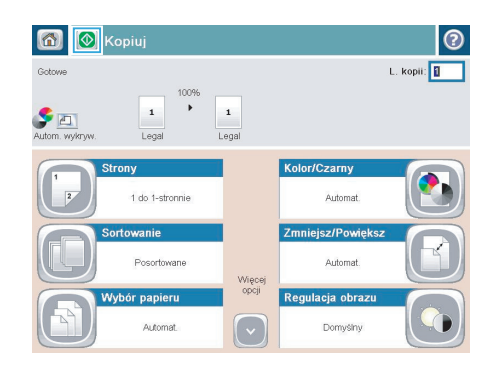

### **Optymalizacja kopii pod względem tekstu lub obrazów**

Optymalizacja zadania kopiowania pod względem typu skanowanych obrazów: tekstu, grafiki lub zdjęć.

- **1.** Na ekranie głównym panelu sterowania urządzenia dotknij przycisku Kopiowanie.
- 2. Dotknij przycisku Więcej opcji, a następnie dotknij przycisku Optymalizacja tekstu/obrazu.
- **3.** Wybierz jedną ze wstępnie zdefiniowanych opcji lub dotknij przycisku Ręczna regulacja, a następnie dostosuj suwak w obszarze Optymalizacja dla. Dotknij przycisku OK.
- 4. Dotknij przycisku Start <sup>.</sup>.

**UWAGA:** Ustawienia te są tymczasowe. Po zakończeniu zadania urządzenie przywraca ustawienia **M** domyślne.

## **Ustawianie formatu i rodzaju papieru dla funkcji kopiowania na papierze specjalnym**

- **1.** Na ekranie głównym panelu sterowania urządzenia dotknij przycisku Kopiowanie.
- $\bullet$ Rozpocznij kopiowanie ODB .<br>Zarejestruj L. kopii: II Gotover Kopiuj ◚ .<br>Dostęp do wstępnie ustawionych<br>opcji często używanych zleceń Wykonuje kopie oryginału E-mail .<br>Wyślij dokument do jednego lut<br>wiecei numerów faksów Wyślij dokument jako załączni<br>wiadomości e-mail Prześlij dokument do folderu w Zapisz zeskanov<br>urządzeniu USB 体 Odzyskaj z pamięci urządz  $\lbrack \triangledown \rbrack$
- 6 3 Xopiuj  $\odot$ Liczba kopii: **1**  $\mathbf{1}$  $\mathbf 1$ H **Total** 1,600 Sortowanie Strony 1 do 1-stronnie Posotowan Zmniejsz/Powieksz Wybór papieru Ar éornat Automat. Więcej .<br>Regulacia obrazu Orientacja zawartoś Domučinu **Dionnen**  $\circledcirc$  $\circ$ Kopiuj Liczba kopii: 1  $\mathbf 1$  $\mathbf 1$ E Lette zamy/szary Lotte Wybór papieru  $\overline{\circ}$  $\overline{\phantom{a}}$  Poda Wykryj automatycznie Podajnik 1: Dowolny typ, Dowolny format Podajnik 2: Zwykły, Letter (8.5x11)

Anuluj

**OK** 

**2.** Dotknij przycisku Wybór papieru.

**3.** Należy wybrać podajnik zawierający papier przeznaczony do użytku.

# **Wysyłanie zeskanowanego dokumentu do folderu sieciowego**

Urządzenie umożliwia zeskanowanie pliku i zapisanie go w folderze sieciowym. Ta funkcja jest obsługiwana w następujących systemach operacyjnych:

- Windows Server 2003 (wersja 64-bitowa)
- Windows Server 2008 (wersia 64-bitowa)
- Windows XP (wersja 64-bitowa)
- Windows Vista (wersja 64-bitowa)
- Windows 7 (wersja 64-bitowa)
- Novell v5.1 i nowsze (dostęp tylko do folderów Szybkie zestawy)

**UWAGA:** Tej funkcji można używać w systemie Mac OS X w wersji 10.6 i w starszych wersjach, jeśli skonfigurowano Udostępnianie plików w systemie Windows.

**UWAGA:** Użycie tej funkcji może wymagać zalogowania się do urządzenia.

Administrator systemu może skonfigurować wstępnie zdefiniowane foldery Szybkie zestawy za pomocą wbudowanego serwera internetowego firmy HP lub użytkownik może wprowadzić ścieżkę do innego folderu sieciowego.

**1.** Umieść dokument na szybie skanera stroną zadrukowaną do dołu lub umieść go w podajniku dokumentów stroną zadrukowaną ku górze i dopasuj prowadnice do formatu dokumentu.

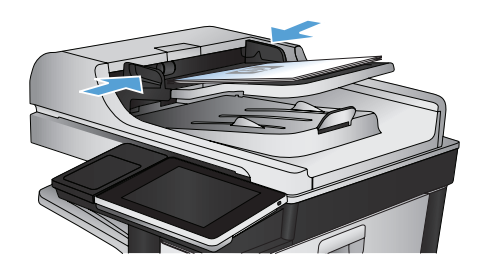

**2.** Na ekranie głównym panelu sterowania urządzenia dotknij przycisku Zapisz do folderu sieciowego.

> **UWAGA:** Po wyświetleniu monitu wpisz nazwę użytkownika i hasło.

**3.** Aby użyć jednego z wstępnie zdefiniowanych ustawień zadań, wybierz odpowiedni element z listy Szybkie zestawy.

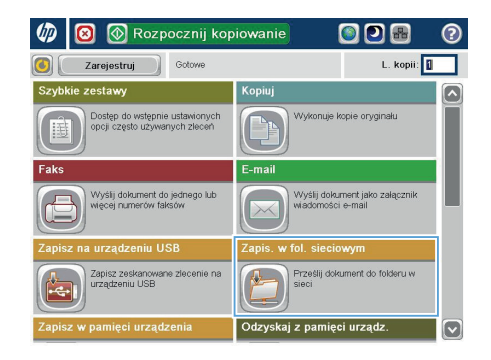

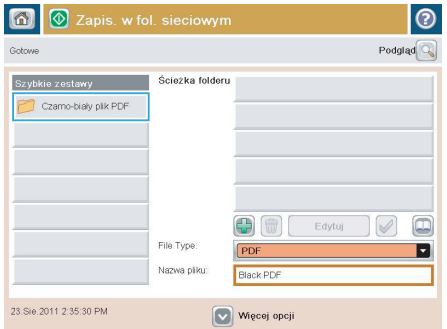

- $\circ$ Nazwa pliku Agenda  $\begin{array}{c} \mathbf{0} & \mathbf{0} & \mathbf{0} & \mathbf{0} \\ \mathbf{0} & \mathbf{0} & \mathbf{0} & \mathbf{0} \end{array} \begin{array}{c} \mathbf{0} & \mathbf{0} & \mathbf{0} & \mathbf{0} \\ \mathbf{0} & \mathbf{0} & \mathbf{0} & \mathbf{0} \end{array}$ 슈  $\sim$  $\begin{bmatrix} 0 & \mathbf{0} & \mathbf{0} & \mathbf{0} & \mathbf{0} & \mathbf{0} \end{bmatrix}$ Anuluj Alt  $\bigcirc$  $\overline{\mathcal{L}}$
- **4.** Aby skonfigurować nowe zlecenie, dotknij pola tekstowego Nazwa pliku:, aby otworzyć klawiaturę, a następnie wpisz nazwę pliku. Dotknij przycisku OK.

**5.** Jeśli to konieczne, dotknij menu rozwijanego Typ &pliku, aby wybrać inny format pliku wyjściowego.

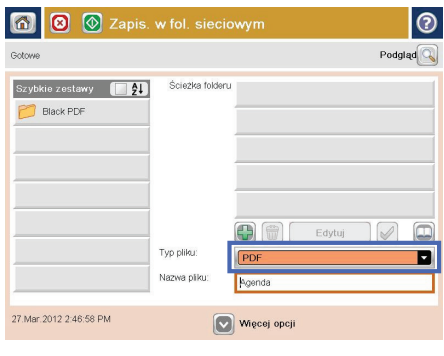

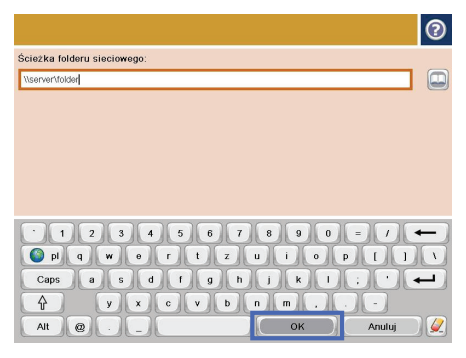

**6.** Dotknij przycisku Dodaj (.), który znajduje się pod polem ścieżka folderu, aby otworzyć klawiaturę, a następnie wpisz ścieżkę do folderu sieciowego. Ścieżka powinna mieć następujący format:

\\ścieżka\ścieżka

Dotknij przycisku OK.

**7.** Aby skonfigurować ustawienia dokumentu, dotknij przycisku Więcej opcji.

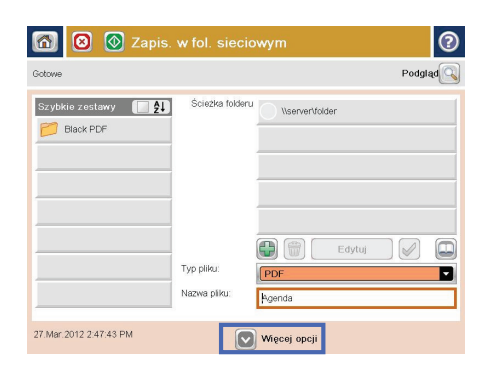

 $\odot$ 6 **8** Ø Zapis. w fol. sieciowym Podgląd $\overline{\mathbb{Q}}$ Gotowe Szybkie zestawy [14] Ścieżka folderu WserverVolden **Black PDF**  $\boxed{\blacksquare}$ 00 Edytuj V Typ pliku: PDF Nazwa pliku: Agenda 27.Mar.2012 2:47:43 PM Więcej opcji

П

8. Dotknij przycisku Start <sup>®</sup>, aby zapisać plik.

**UWAGA:** Możesz wyświetlić podgląd dokumentu, dotykając przycisku Podgląd w prawym, górnym rogu ekranu. Aby uzyskać więcej informacji o tej funkcji, dotknij przycisku Pomoc na stronie podglądu.

### **Wysyłanie zeskanowanego dokumentu do folderu w pamięci urządzenia**

Procedura umożliwia zeskanowanie dokumentu i zapisanie go w urządzeniu w celu drukowania kopii w dowolnym momencie.

**1.** Umieść dokument na szybie skanera stroną zadrukowaną do dołu lub umieść je w podajniku dokumentów stroną zadrukowaną ku górze i dopasuj prowadnice do formatu dokumentu.

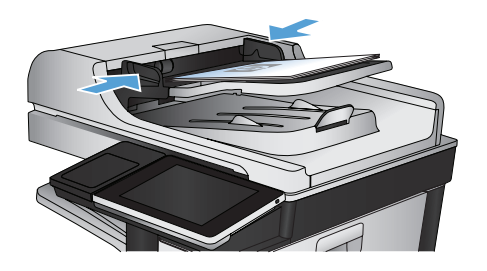

**2.** Na ekranie głównym panelu sterowania urządzenia przewiń i dotknij przycisku Zapisywanie w pamięci urządzenia.

> **UWAGA:** Po wyświetleniu monitu podaj nazwę użytkownika i hasło.

- **3.** Wybierz istniejący folder lub dotknij przycisku folder;, aby utworzyć nowy folder.
- **4.** Wpisz nazwę pliku w polu tekstowym Nazwa pliku:.
- **5.** Aby skonfigurować ustawienia dokumentu, dotknij przycisku Więcej opcji.
- **6.** Dotknij przycisku Start, aby zapisać plik.

### **Wysyłanie zeskanowanego dokumentu do dysku flash USB**

Urządzenie może przeskanować plik i zapisać go w folderze na dysku flash USB.

**UWAGA:** Użycie tej funkcji może wymagać zalogowania się do urządzenia.

Zanim będzie można użyć tej funkcji, trzeba włączyć port USB. Aby włączyć port z menu panelu sterowania urządzenia, wykonaj następujące czynności:

- **1.** Na ekranie głównym panelu sterowania urządzenia przewiń do przycisku Administracja i go dotknij.
- **2.** Otwórz kolejno następujące menu:
	- Ustawienia ogólne
	- Włącz pobieranie z USB
- **3.** Wybierz opcję Włącz, a następnie dotknij przycisku Zapisz.

#### **Skanowanie i zapisywanie dokumentu**

**1.** Umieść dokument na szybie skanera stroną zadrukowaną do dołu lub umieść je w podajniku dokumentów stroną zadrukowaną ku górze i dopasuj prowadnice do formatu dokumentu.

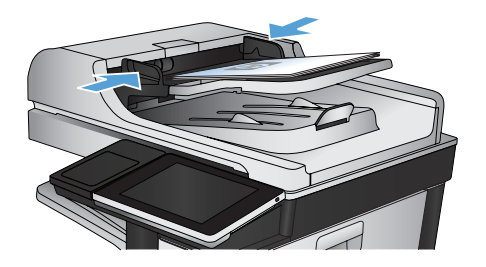

**2.** Na ekranie głównym panelu sterowania urządzenia przewiń i dotknij przycisku Zapisz na USB.

> **UWAGA:** Po wyświetleniu monitu podaj nazwę użytkownika i hasło.

**3.** Włóż dysk USB do portu USB z lewej strony panelu sterowania.

> **UWAGA:** Może być konieczne zdjęcie pokrywy portu USB.

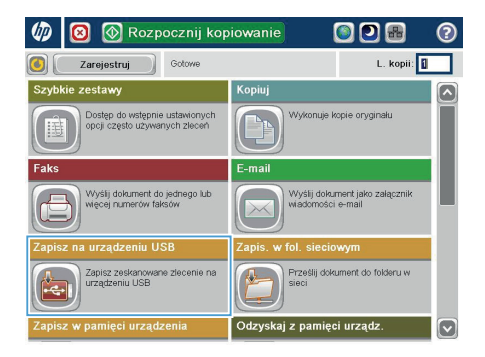

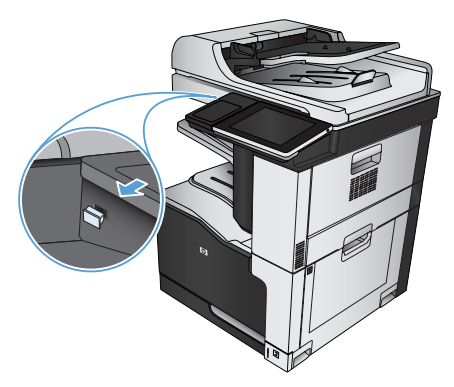

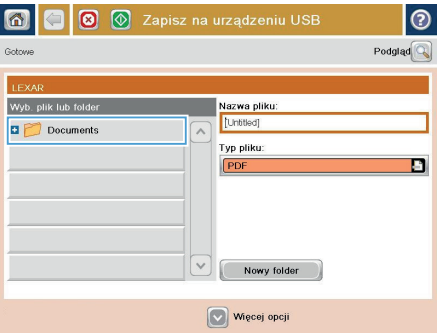

**4.** Możesz zapisać plik w katalogu głównym napędu flash USB lub w folderze. Aby zapisać go w folderze, wybierz jeden z folderów znajdujących się na liście lub dotknij przycisku folder;, aby utworzyć nowy folder na napędzie flash USB.

**5.** Wpisz nazwę pliku w polu tekstowym Nazwa pliku:. Dotknij przycisku OK. Wybierz rodzaj pliku z listy rozwijanej Typ &pliku. Dotknij przycisku OK.

**6.** Aby skonfigurować ustawienia dokumentu, dotknij przycisku Więcej opcji.

**7.** Dotknij przycisku Start (a), aby zapisać plik.

**UWAGA:** Możesz wyświetlić podgląd dokumentu, dotykając przycisku Podgląd w prawym, górnym rogu ekranu. Aby uzyskać więcej informacji o tej funkcji, dotknij przyciski Pomoc na stronie podglądu.

Automatyczne wykrywanie

Nie powiadamiaj

wiadomienie

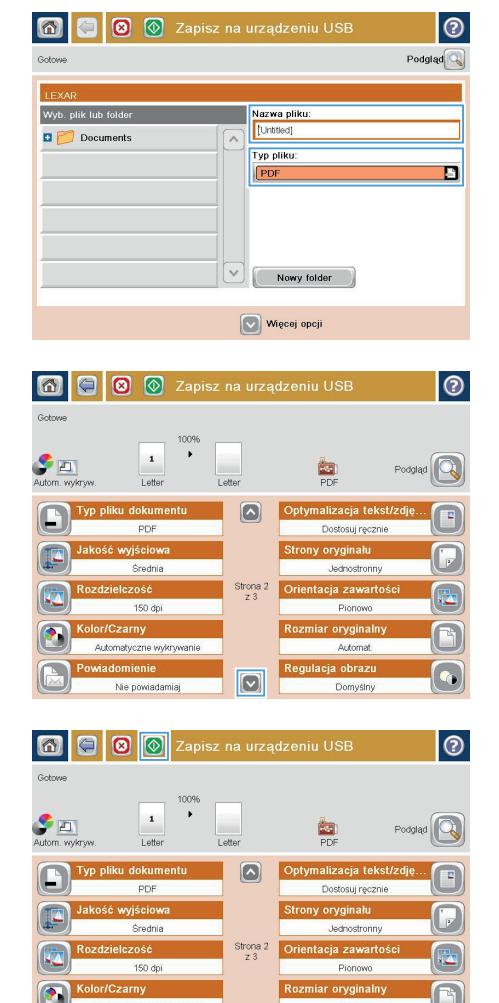

Automat.

Domyślny

lacja obrazu

 $\boxed{\circ}$ 

#### **Wysyłanie zeskanowanych dokumentów na jeden lub wiele adresów e-mail**

**1.** Umieść dokument na szybie skanera zadrukowaną stroną zwróconą w dół lub w podajniku dokumentów zadrukowaną stroną zwróconą w górę i dostosuj ograniczniki papieru do rozmiaru dokumentu.

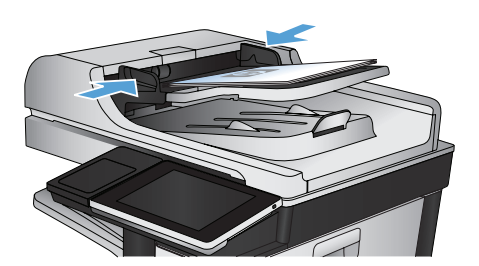

Rozpocznij kopiowanie ODA  $\blacksquare$ L. kopii: 0 Zarejestruj Gotowe zestawy .<br>Kopiuj .<br>Dostęp do wstępnie ustawionych<br>opcji często używanych zleceń Wykonuje kopie oryginału .<br>Wyślij dokument do jednego lub<br>wiecei numerów faksów Wyślij dokument jako załączn **Irzadzeniu USB** Zapisz zeskanowane zlecenie na<br>urzadzeniu USB Przečiji dole ment do folden uv pamięci urządzenia Odzyskaj z pamięci urządz

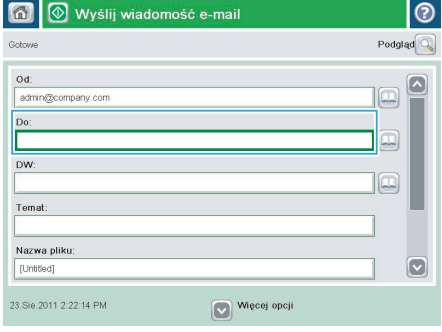

**2.** Na ekranie głównym panelu sterowania urządzenia dotknij przycisku E-mail.

> **UWAGA:** Po wyświetleniu monitu wpisz nazwę użytkownika i hasło.

**3.** Dotknij pola Do, aby otworzyć klawiaturę.

**UWAGA:** Jeśli użytkownik jest zalogowany w produkcie, w Od: polu może być wyświetlana nazwa lub inne informacje domyślne. W takim przypadku nie będzie można ich zmienić.

- **4.** Wprowadź adres email. Aby wysłać wiadomość na wiele adresów, rozdziel je średnikami lub dotknij przycisku Enter na klawiaturze ekranowej po wpisaniu każdego z adresów.
- E-mail > Klawiatura  $\odot$  $\bigcirc$  od: ame@company.com  $\boxed{\sim}$  $\lambda$  $\bullet$  Do:  $\bigcirc$  pw  $\bigcirc$  Temat  $\boxed{\circ}$ Nazwa pliku:  $123115678907$  $\overline{\phantom{0}}$  $\prime$  $\begin{array}{c} \mathbf{0} & \mathbf{0} & \mathbf{0} & \mathbf{0} \\ \mathbf{0} & \mathbf{0} & \mathbf{0} & \mathbf{0} \end{array} \begin{array}{c} \mathbf{0} & \mathbf{0} & \mathbf{0} & \mathbf{0} \\ \mathbf{0} & \mathbf{0} & \mathbf{0} & \mathbf{0} \end{array} \begin{array}{c} \mathbf{0} & \mathbf{0} & \mathbf{0} \\ \mathbf{0} & \mathbf{0} & \mathbf{0} \end{array}$ Caps a **B** B B B B B B B B  $\overline{\phantom{0}}$ ⇧ Alt @ OK Anuluj  $\overline{\mathcal{L}}$

- Wyślij wiadomość e-mail  $\overline{\mathbb{C}}$ Gotowe Podgląd $\overline{\mathbb{Q}}$  $0d<sub>i</sub>$ admin@company.com Do:  $\boxed{\Box}$ nw  $\Box$ Temat Nazwa pliku  $\boxed{\mathbf{v}}$ [Untitled] Więcej opcji 23.Sie.2011 2:20:18 PM Wyślii wiadomość e-mail  $\overline{\mathbf{r}}$  $\blacktriangleright$   $\Box$  $\frac{1}{1}$ PDF utom, wykryw Automal Strony oryginału  $\odot$ 1 Jednostronny  $\begin{array}{|c|c|}\hline \textbf{2} & \text{Dwustronny}\hline \end{array}$ .<br>Dotknij przyc. "Orientacja", aby wybrać pion /poz. orientację tylnej str Orientacja:  $\alpha$ Anuluj
- **5.** Wypełnij pola DW:, Temat: i Nazwa pliku:, dotykając każdego z nich i używając klawiatury na ekranie dotykowym do wprowadzania informacji. Po uzupełnieniu pól dotknij przycisku OK.
- **6.** Aby zmienić ustawienia dokumentu, dotknij przycisku Więcej opcji.

**7.** W przypadku wysyłania dokumentu dwustronnego wybierz menu Strony oryginału, a następnie wybierz opcję Dwustronny. Dotknij przycisku OK.

8. Dotknij przycisku Start @, aby rozpocząć wysyłanie.

> **UWAGA:** Urządzenie może wyświetlić monit o dodanie adresu e-mail do książki adresowej.

**UWAGA:** W dowolnym momencie możesz podejrzeć obraz, dotykając menter przycisku Podgląd w prawym górnym rogu ekranu. Aby uzyskać więcej informacji na temat tej funkcji, dotknij przycisku Pomoc na ekranie podglądu.

**9.** Aby ustawić kolejne zadanie e-mail, dotknij przycisku OK na ekranie stanu.

> **UWAGA:** Możesz zachować ustawienia z tego zlecenia, aby użyć ich w przypadku następnego.

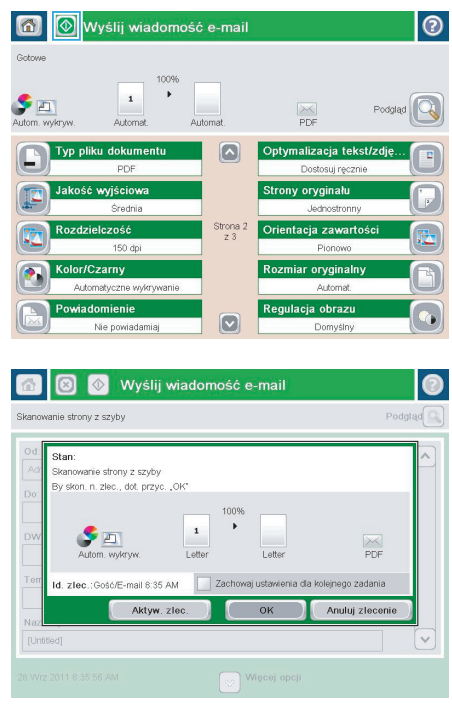

#### **Wysyłanie faksu po ręcznym wpisaniu numeru**

**1.** Umieść dokument na szybie skanera stroną zadrukowaną do dołu lub umieść je w podajniku dokumentów stroną zadrukowaną ku górze i dopasuj prowadnice do formatu dokumentu.

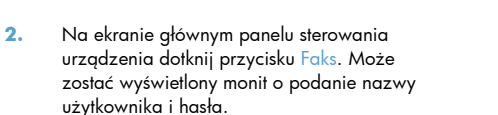

**3.** Dotknij przycisku Więcej opcji. Sprawdź, czy ustawienia są takie same, jak w przypadku oryginału. Po wprowadzeniu wszystkich ustawień, dotknij strzałki w górę, aby przewinąć do głównego ekranu Faks.

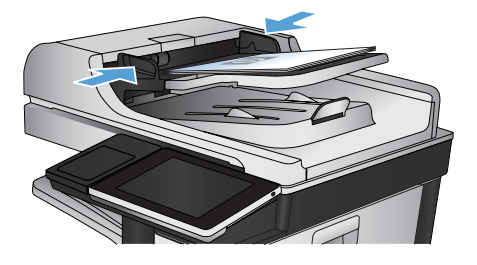

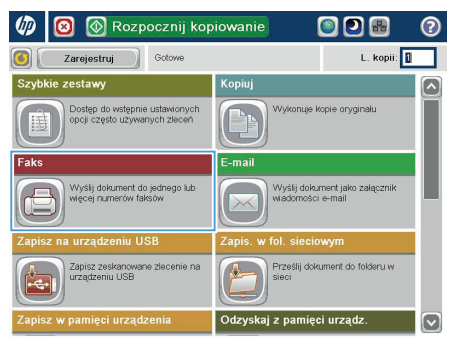

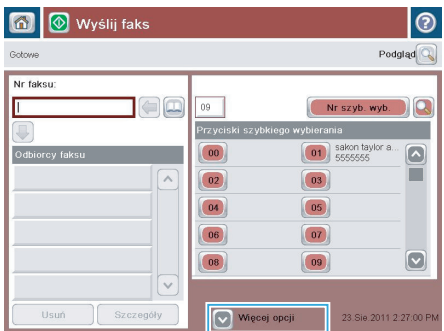

**4.** Dotknij pola Nr faksu, aby otworzyć klawiaturę numeryczną.

- **5.** Wpisz numer telefonu, a następnie dotknij przycisku OK.
- **6** Wyślij faks  $\odot$ Gotowe Podgląd $\boxed{\mathbb{Q}}$ Nr faksu: Nr szyb. wyb. Г  $\subset \square$  $09$ .<br>Przyciski szy ,<br>bierania Odbiorcy faksu  $\boxed{00}$  $\begin{array}{|c|c|} \hline \textbf{01} & \text{sakon taylor a} \end{array}$  $\Box$  $\sqrt{2}$ ш  $\boxed{02}$  $\boxed{03}$  $\boxed{04}$ 05  $\boxed{06}$  $\boxed{07}$  $\boxed{\circ}$  $\boxed{08}$  $\boxed{09}$  $\overline{\vee}$ Usuń Szczegóły Więcej opcji 23.Sie.2011 2:27:00 PM
- <mark>♦</mark> Wyślij faks  $\overline{\mathbb{A}}$ മ Podgląd $\sqrt{\mathbb{Q}}$ .<br>Goto Nr faksu: 5555555 .<br>Vrszyb. wyb  $\begin{picture}(20,20) \put(0,0){\line(1,0){10}} \put(15,0){\line(1,0){10}} \put(15,0){\line(1,0){10}} \put(15,0){\line(1,0){10}} \put(15,0){\line(1,0){10}} \put(15,0){\line(1,0){10}} \put(15,0){\line(1,0){10}} \put(15,0){\line(1,0){10}} \put(15,0){\line(1,0){10}} \put(15,0){\line(1,0){10}} \put(15,0){\line(1,0){10}} \put(15,0){\line(1$  $1$   $2$   $3$  $\leftarrow$  $\wedge$  $\boxed{4}$   $\boxed{5}$   $\boxed{6}$  $PM$  $7$  8 9  $\sqrt{2}$  $\overline{\ast}$  0  $\overline{t}$ Pauza  $_{\rm OK}$ Anului  $\lceil v \rceil$ Szczegóły Usuń

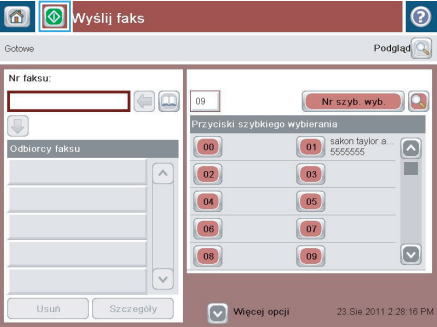

6. Dotknij przycisku Start @, aby wysłać faks.

**UWAGA:** Możesz wyświetlić podgląd dokumentu, dotykając przycisku Podgląd w prawym, górnym rogu ekranu. Aby uzyskać więcej informacji o tej funkcji, dotknij przyciski Pomoc  $\bullet$  na stronie podglądu.

© 2012 Hewlett-Packard Development Company, L.P.

www.hp.com

Edition 1, 10/2012 Numer katalogowy: CC522-91053

Windows® jest zarejestrowanym znakiem handlowym firmy Microsoft Corporation w USA.

Reprodukcja, adaptacja lub tłumaczenie niniejszych materiałów bez wcześniejszego pisemnego zezwolenia jest zabronione, z wyłączeniem przypadków dozwolonych przez prawa autorskie.

Informacje zawarte w niniejszym dokumencie mogą ulec zmianie bez uprzedzenia.

Jedyna gwarancja, jakiej udziela się na produkty i usługi firmy HP, znajduje się w dołączonych do nich warunkach gwarancji. Żaden zapis w niniejszym dokumencie nie może być interpretowany jako gwarancja dodatkowa. Firma HP nie ponosi żadnej odpowiedzialności za jakiekolwiek braki ani za techniczne lub redakcyjne błędy w niniejszym dokumencie.

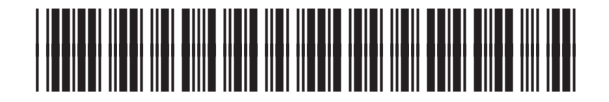

CC522-91053

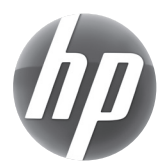